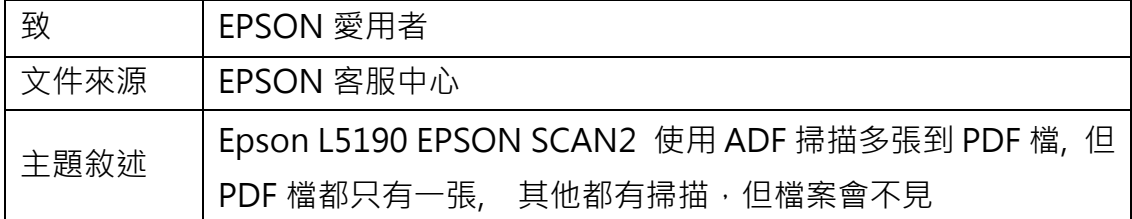

內容說明:通常出現在 EPSON SCAN2 剛安裝在 WINDOWS10 系統上。

<步驟一>

開啟 EPSON SCAN2。

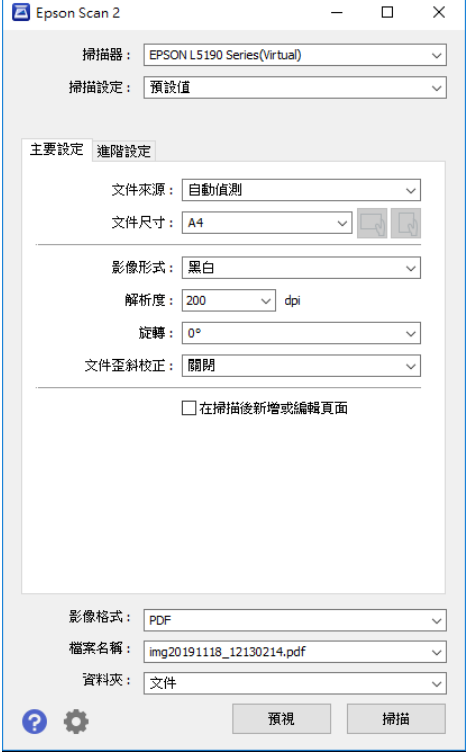

## <步驟二>

將影像形式改為灰階或色彩, 解析度改為 300D 以上.

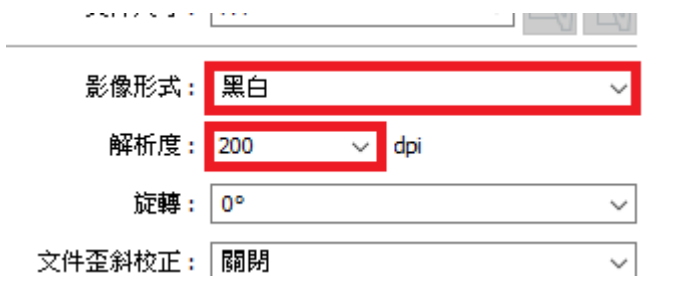

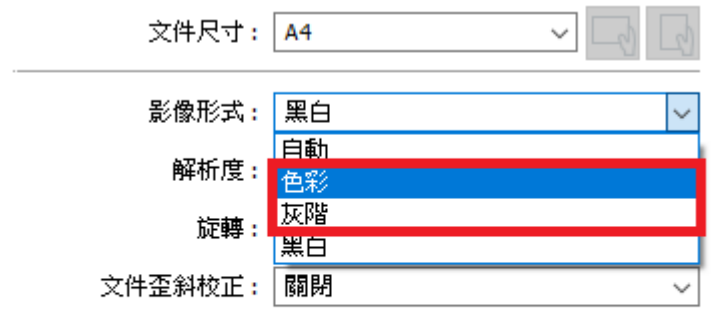

□在掃描後新增或編輯頁面

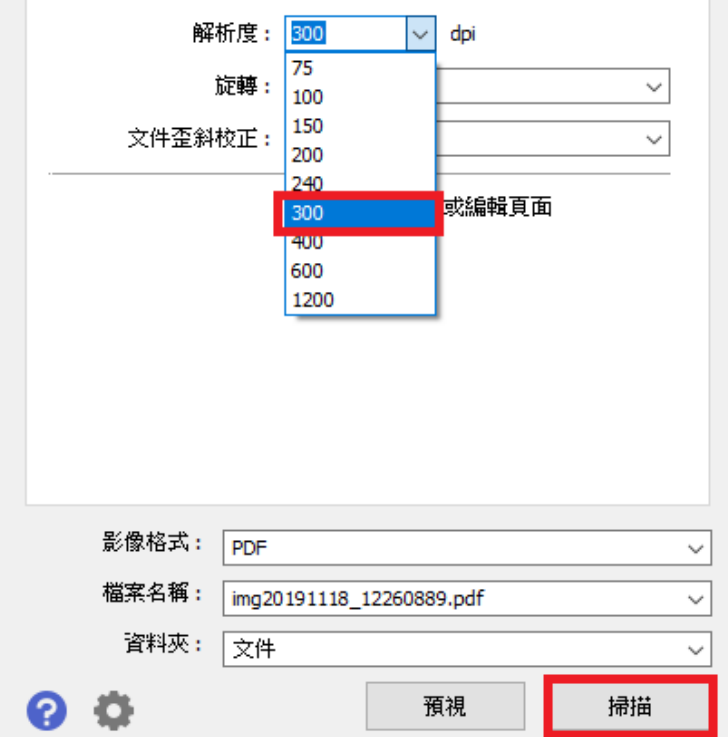

再點選掃描即可排除問題